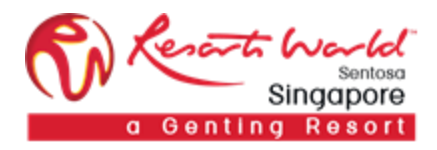

RESORTS WORLD AT SENTOSA PTE LTD

# Japanese Reverse Auction

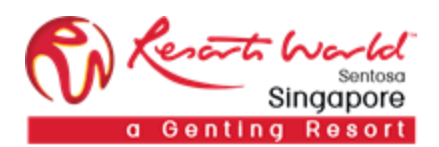

# 1. How to Participate in a **Japanese Reverse Auction Event**

#### URL: [https://supplier.ariba.com](https://supplier.ariba.com/)

After logging in, participant navigates to the Grid Icon at the top and click on "Proposals".

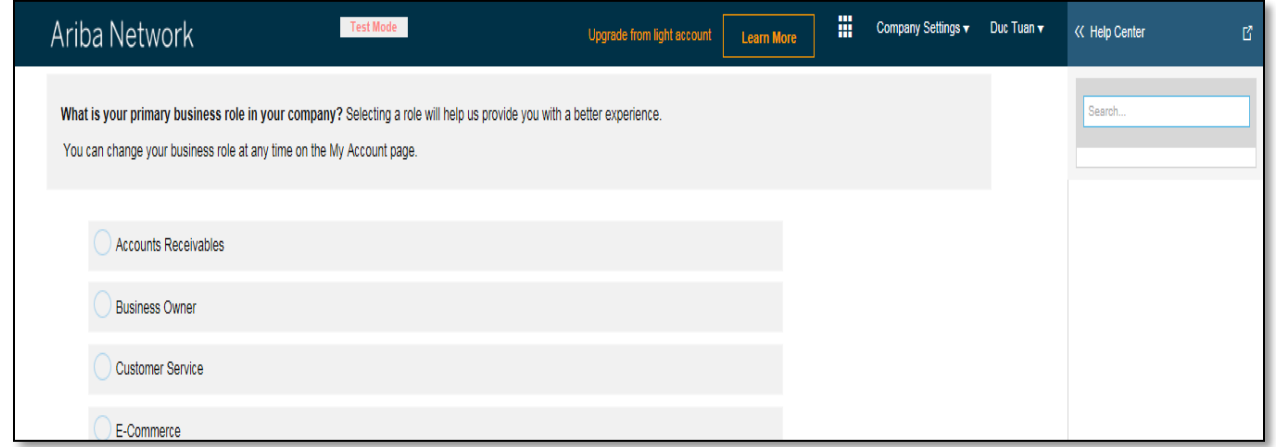

Event is visible with Status: Open/Preview, click on the Reverse Auction event.

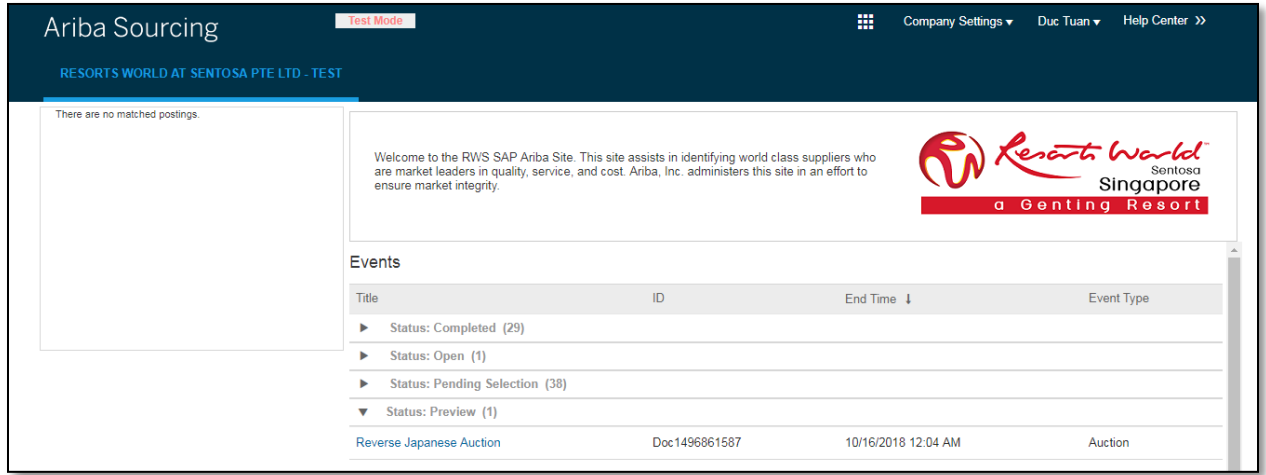

Participant will be able to view summary of event i.e. terms and condition and event overview.

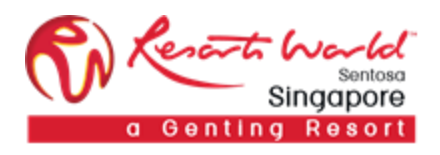

## Click on "Review Prerequisite".

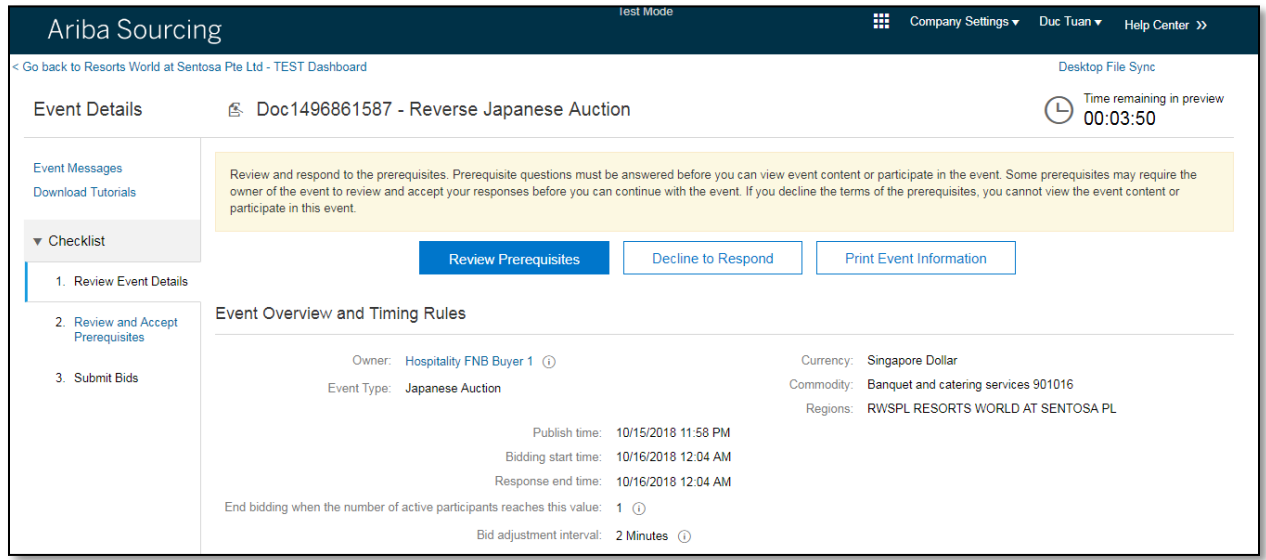

## Accept the terms of this agreement and click on "OK".

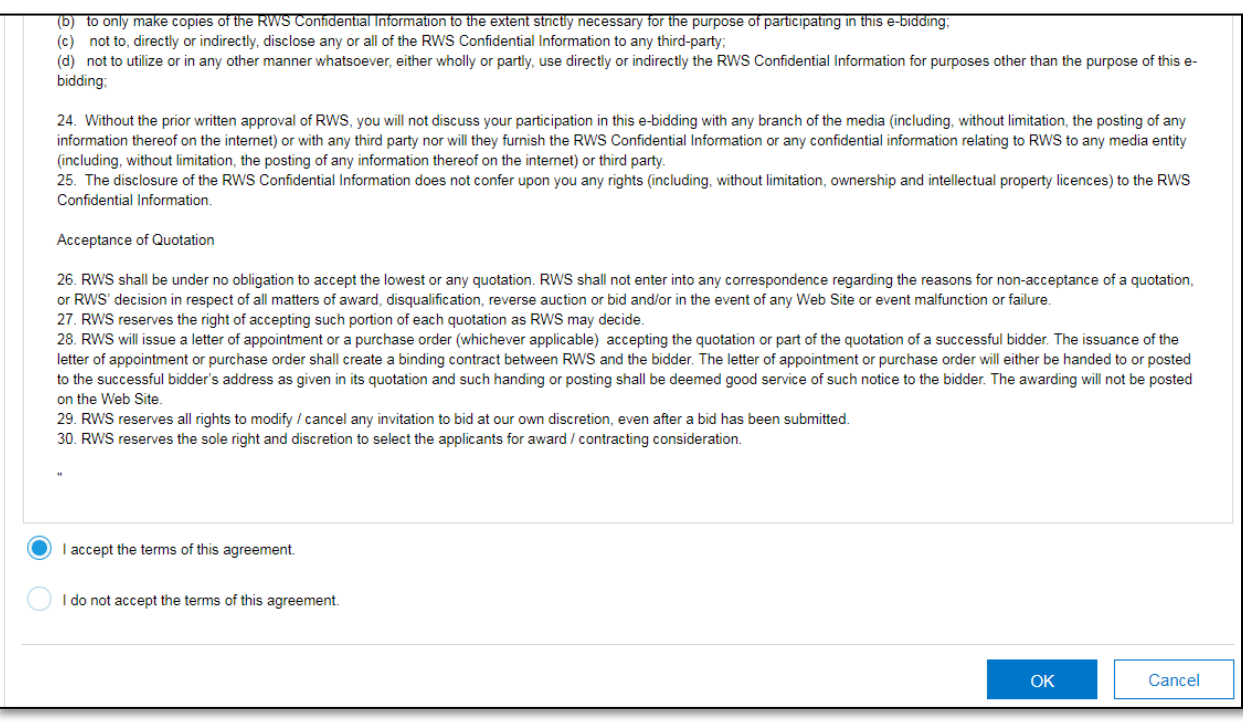

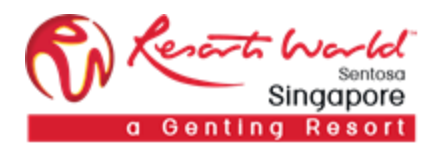

Click on "Select Lots" to select the lot/line item that the participant will be bidding.

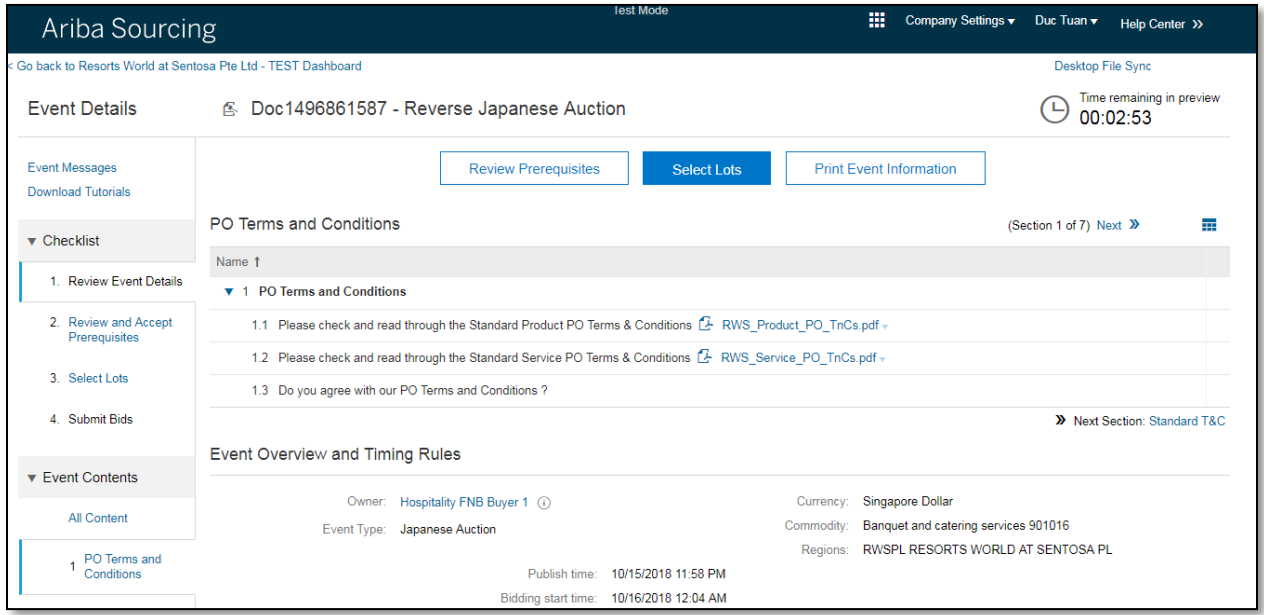

Participant will have to provide reason for not bidding on any specific lot.

**Note: A reason will have to be provided if the participant decides not to bid for any lot/line by leaving the checkboxes unchecked, else he/she will not be able to proceed.**

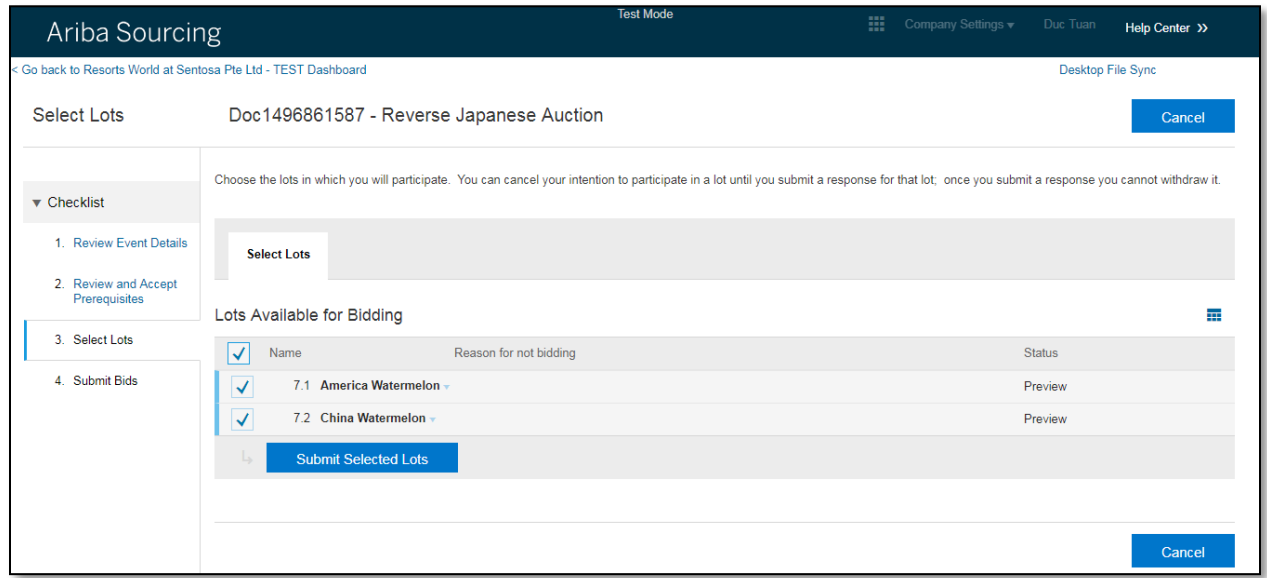

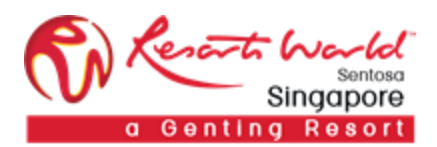

Participants will have to fill up their responses for the technical questions before they can proceed with the auction. Click on **"**Submit Entire Response".

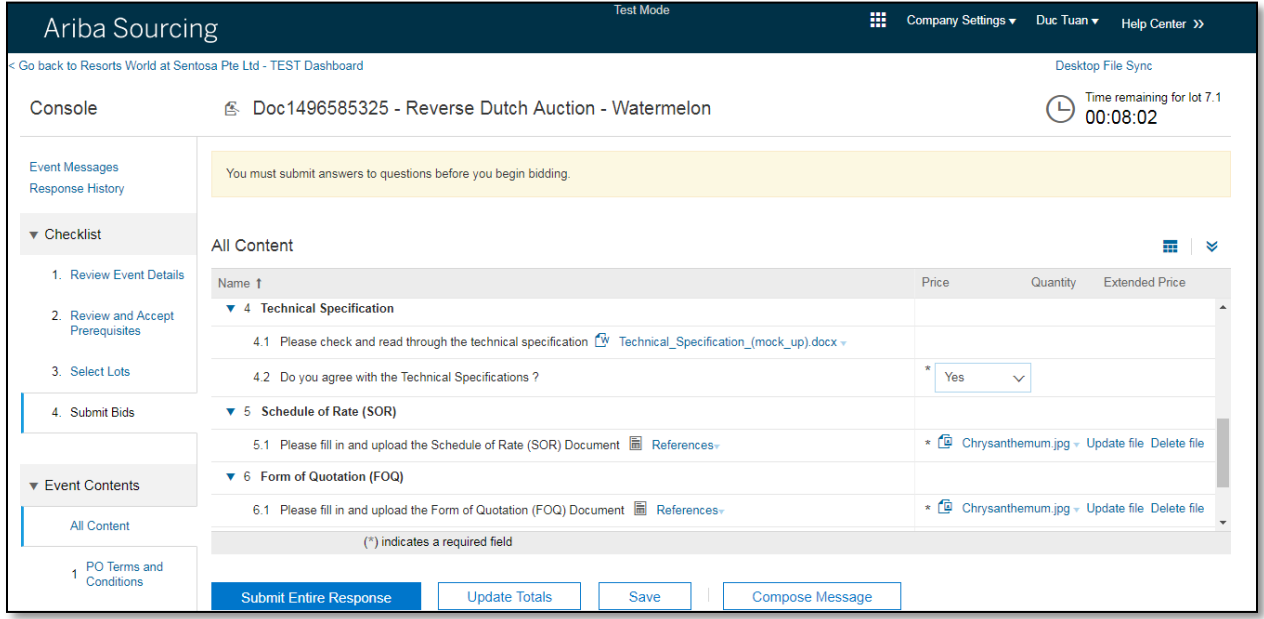

Click on "Go To Lot Bidding".

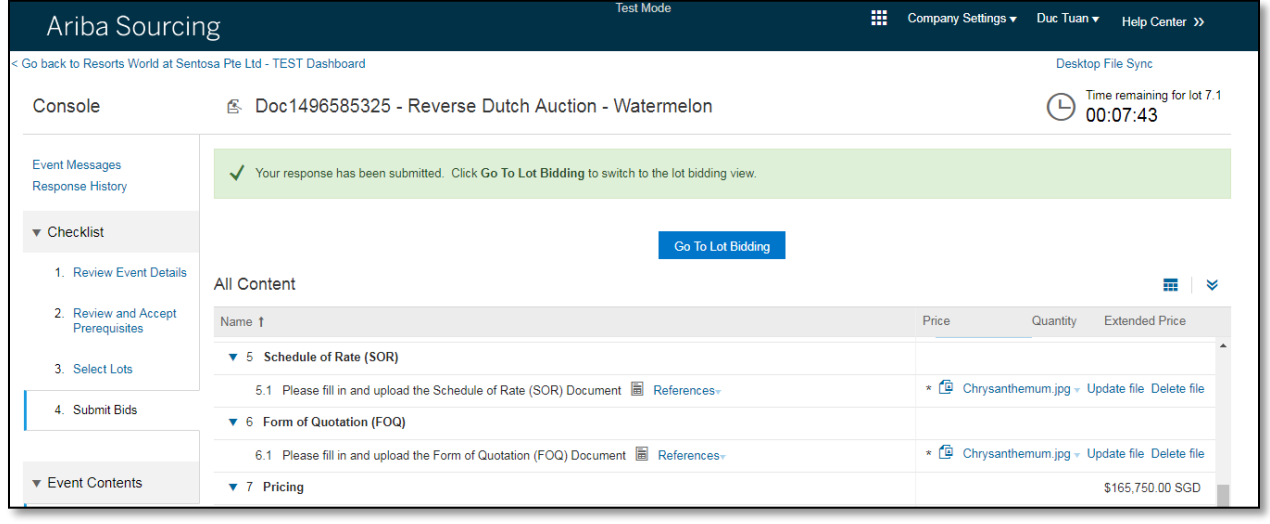

Participant may now proceed with the auction.

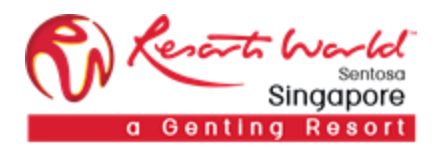

Click on "Submit Acceptance" to accept bid based on current price.

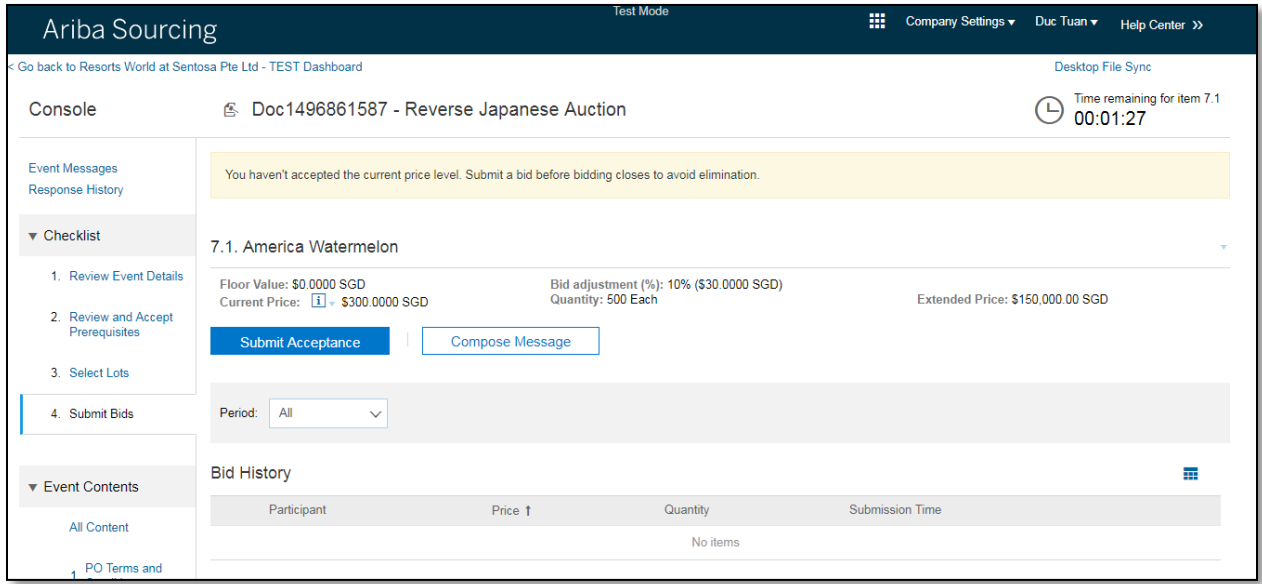

Auction ends when a bid interval conclude with no bid acceptance from any bidders.

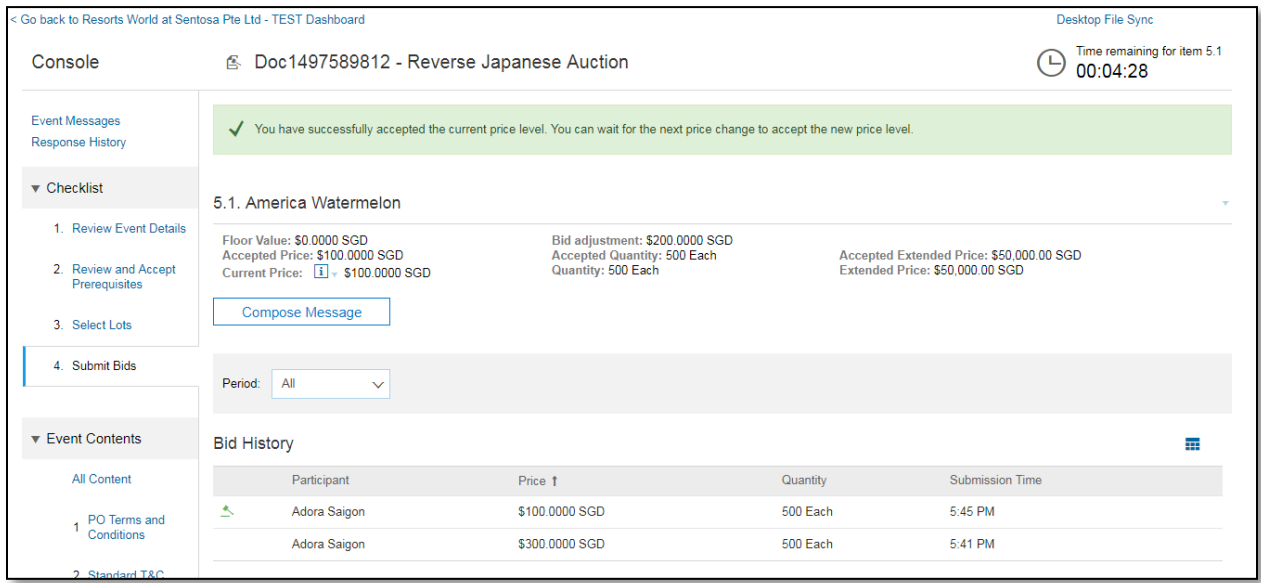